كلية التربية الأساسية /حديثة مستنبر المستخدمة من مستخدمة بن بي ب مستخدمة من المستخدمة من المستخدمة بن مستخدمة ب قسم العلوم العامة – ا مل ر ح ةل ا ل و ىل مبادئ عمل احلاسوب

#### **Folders And Files والمجلدات الملفات 1-9**

 الملفات Files-: هي كل عمل تحفظه باستخدام التطبيقات األخرى مثل-: ,word point power ,excel حيث ال يتفرع من هذه الملفات أي ملف أخر ويظهر اسم و رمز التطبيق إلى جانب الملف .

 تتكون أسماء الملفات من اسم الملف وهو االسم الذي يحدده المستخدم عند الحفظ , الذي يجب أن يتكون من مجموعة من الأحرف ويجب الأ يحتوي الاسم على الرموز الخاصة (> ,>,/,؟,\ (وامتداد الملف extensions(وهو عبارة عن ثالثة أحرف( ويعتمد على نوع التطبيق المستخدم ويشير إلى نوع الملف, حيث إن كل تطبيق له امتداد معين ,ويفصل بين أسم الملف وامتداده نقطة وال يوجد بينهما فاصل. ويمكن التحكم في إظهار االمتداد وإخفائه مع أسم التطبيق

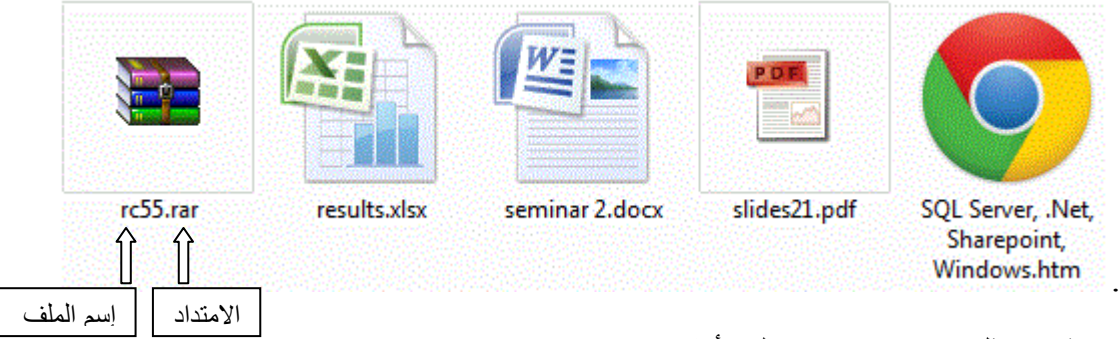

- $\sim$  يمثل (docx) امتداد ملف أنشئ باستخدام Microsoft word.
- يمثل (xlsx)امتداد ملف أنشئ باستخدام Microsoft excel .
- المجلدات Folders:هو المكان الذي توضع به الملفات المراد حفظها وتستخدم لتنظيم الملفات ويمكن أن يحتوي المجلد على أكثر من نوع من الملفات وعادة ما يظهر المجلد بلون أصفر . ويمكن أن يحتوي المجلد على مجلد أخر يسمى مجلداً فر عيا ،وبمجرد فتح المجلد ĺ ستظهر الملفات والمجلدات الفرعية داخلة.

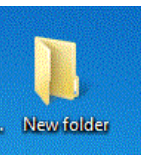

### **Create A Folder مجلد انشاء 2-9**

يمكنك إنشاء مجلد جديد لتنظيم ملفاتك بإتباع الخطوات التالية :

- .1 من قائمة زر ابدأ start انقر على الكمبيوتر computer ستظهر نافذة الكمبيوتر .computer
- .2 انقر القرص أو المجلد الذي تريد انشاء المجلد فيه ,ثم انقر زر الفأرة األيمن فوق مساحة فارغة في نافذة المجلد ومن القائمة الفرعية اختر جديد new ثم انقر فوق مجلد folder
- .3 فيظهر مربع جاهز للتسمية في الموقع الذي حددته مكتوب علية مجلد جديد folder new

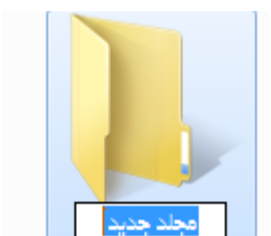

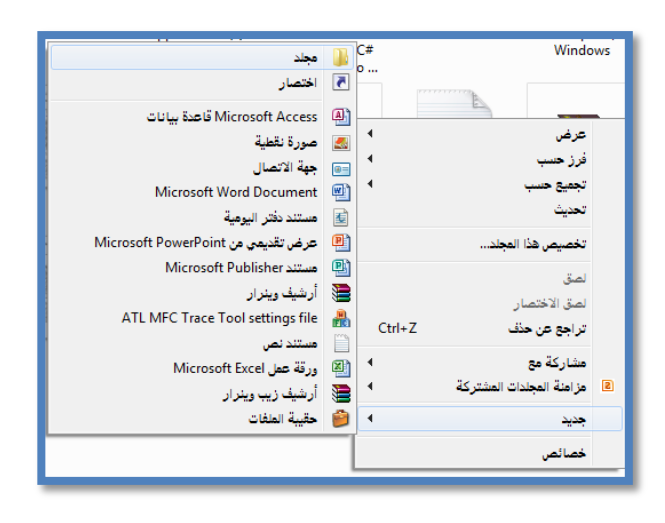

ثم لتغير اسم المجلد أكتب االسم الذي تريده ثم اضغط enter من لوحة المفاتيح أو انقر في مكان أخر ليتم تثبيت االسم

# **3-9 حذف ملف أو مجلد Folder Or File Deleting**

- لحذف ملف أو مجلد موجود (أو عدة ملفات) نتبع الخطوات الأتيــــــة:-
	- .1 حدد الملف أو المجلد ثم اضغط Delete من لوحة المفاتيح.
- .2 سيظهر مربع حوار يحتوي رسالة تأكيد اختر نعم )yes )للتأكيد في حالة حذف ملف واحد واختر زر نعم للكل All to Yes في حالة حذف أكثر من ملف أو مجلد فيتم ارسال الملف الى سلة المحذوفات.

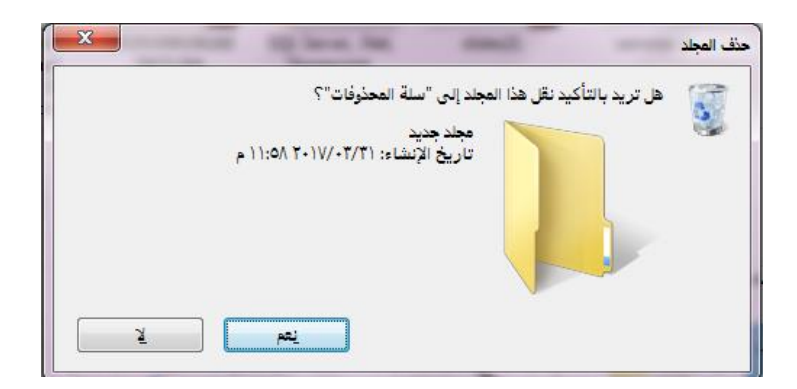

## **4-9 إعادة تسمية ملف أو مجلد File Or Folder Rename**

- -1 نحدد المجلد المطلوب إعادة تسميته .
- ٢- انقر بزر الماوس الأيمن ومن القائمة التي تظهر أختر( إعادة تسمية) .Rename
	- -3 نكتب االسم الجديد.
		- -4 نضغط Enter.

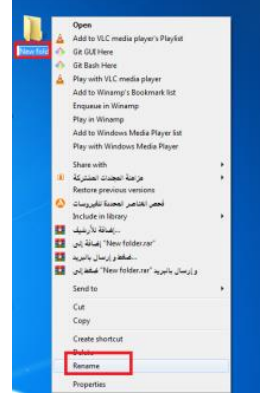

**5-9 نقل الملفات أو المجلدات Folders or Files Moving** - يمكن نقل الملفات أو المجلدات من مكان الى مكان آخر باستخدام السحب واإلفالت بإتباع االتي-: -1 حدد الملف أو المجلد المراد نقله. -2 وباستمرارية النقر اسحب الملفات أو المجلد من الجانب األيمن الى المجلد الذي تريد وضع الملف في قائمة المجلدات والذي ترغب في وضع الملفات فيه ثم حرر زر الفأرة. - يمكن نقل الملفات أو المجلدات من مكان الى مكان آخر باستخدام القص واللصق بإتباع االتي-: .1 نحدد المجلد المطلوب نسخه. .2 انقر بزر الماوس األيمن ومن القائمة التي تظهر أختر)قص cut). .3 نذهب الى المكان الذي نريد ان نضع النسخة الجديدة فيه وننقر بزر الماوس األيمن ومن القائمة التي تظهر اختر لصق Paste.

## **6-9نسخ الملفات أو المجلدات folder or files Copying**

هناك عدة طرق لنسخ الملفات او المجلدات

الطريقة الأول**ــــــــــ**ى

- .1 نحدد المجلد المطلوب نسخه.
- .2 انقر بزر الماوس األيمن ومن القائمة التي تظهر أختر) نسخ (Copy
- .3 نذهب الى المكان الذي نريد ان نضع النسخة الجديدة فيه وننقر بزر الماوس األيمن ومن القائمة التي تظهر اختر لصق Paste.

#### **الطريقة الثانيـــــــــــــــة**

-1 نحدد المجلد المطلوب نسخه ثم اضغط C+Ctrl. **-2** انتقل المكان الذي تريد وضع النسخة فيه ثم إضغط v+Ctrl**.**

إذا نسخت أو نقلت ملفاً الى قرص يحتوي على ملفات بالاسم نفسه من قبل ،سيظهر مربع حوار تأكيد استبدال ملف Replace File Confirm,تسأل إذا كنت تريد استبدال الملفات أو المجلدات بتلك الجديدة كما تظهر معلومات عن تأريخ التحديث الأخير لكل الملفات التي تحمل االسم نفسه اختر نعم yesأو ال No.

Create shorts<br>Delete<br>Rename<br>Proportion

٣